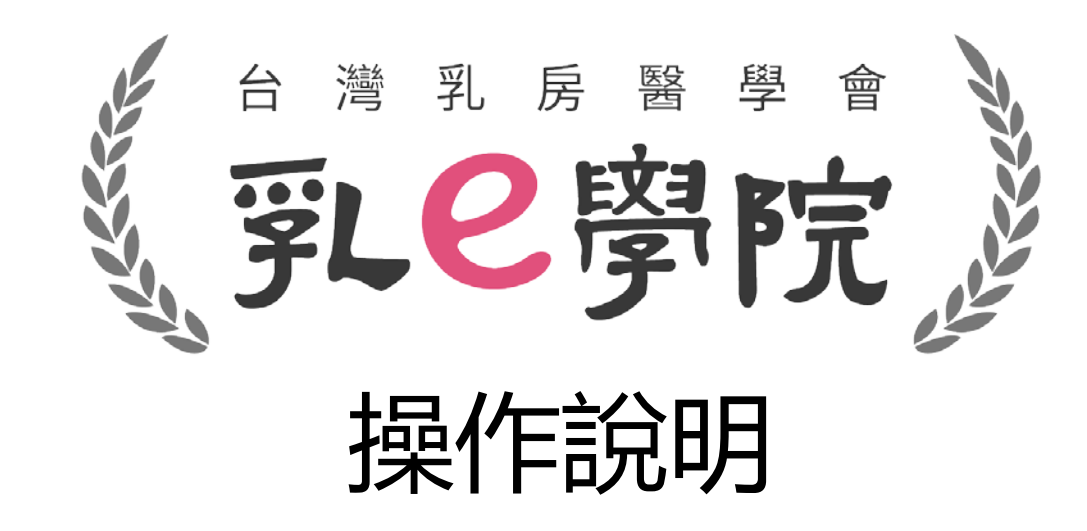

1

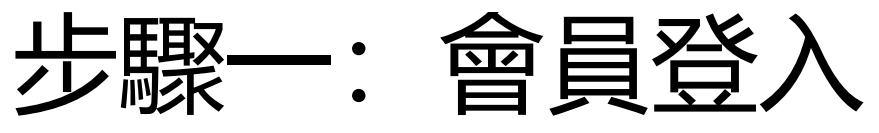

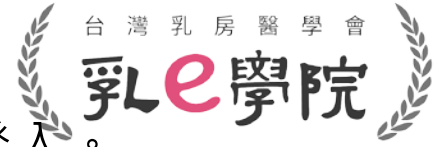

• 乳房醫學會會員:請點選「乳房醫學會會員」,使用乳房醫學會官網之帳號及密碼登入

#### • 公司/網路會員(非會員):請點選「公司/網路會員」

→帳號請輸入**完整身份證字號(大寫英文)**、密碼請輸入**身份證字號英文大寫+後4碼(共5碼)** (如果之後忘記密碼,請在登入畫面點選「忘記密碼」)。

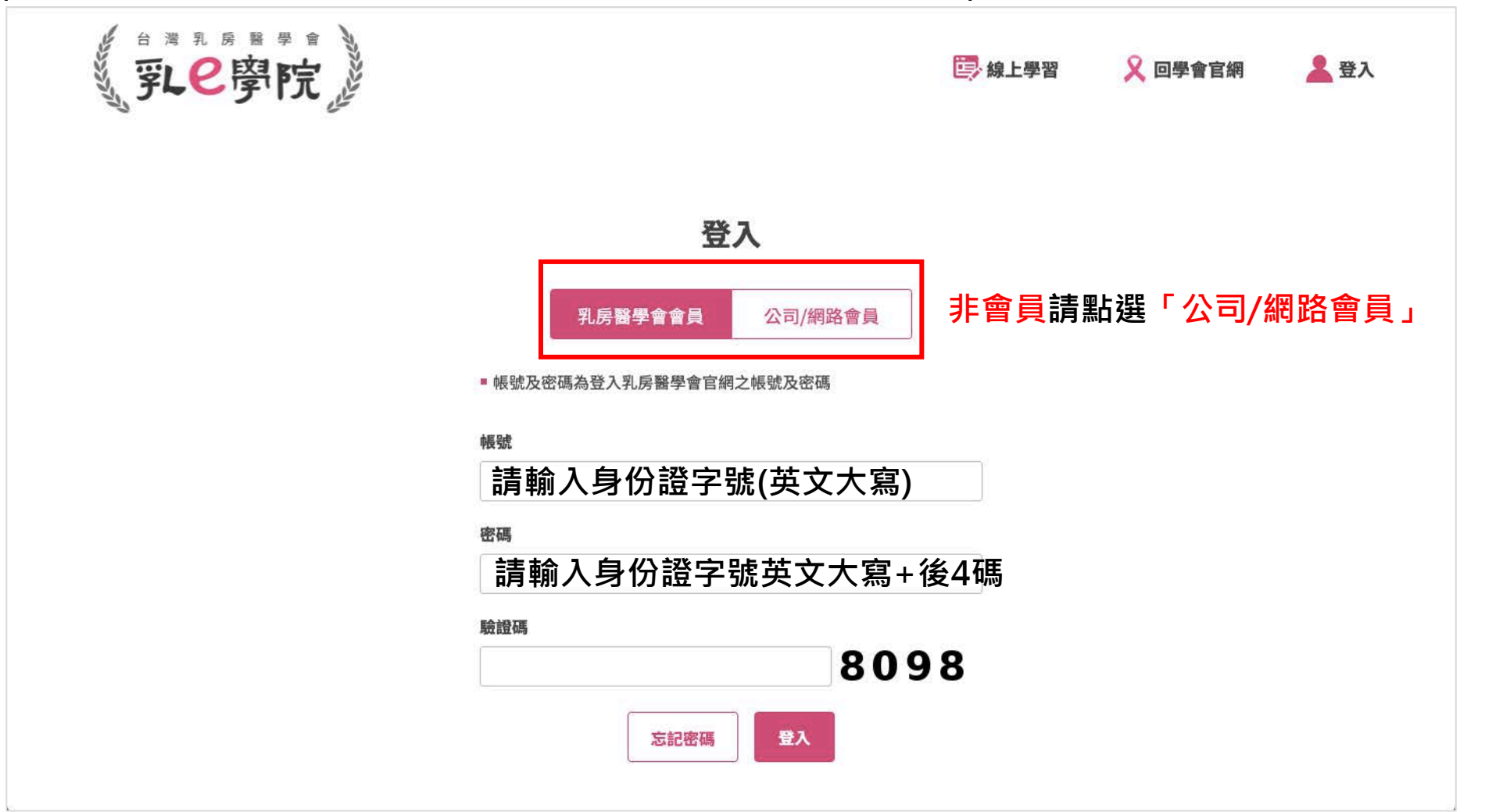

## 步驟二:進入我的課程確認是否加入成功

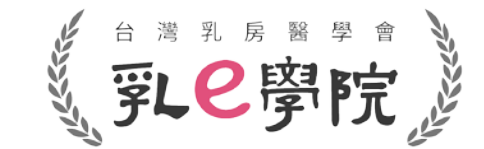

- 請於首頁點選「我的課程」→確認報名的場次是否已加進「我的課程」裡
- 有成功加入「我的課程」裡,代表已完成報名!

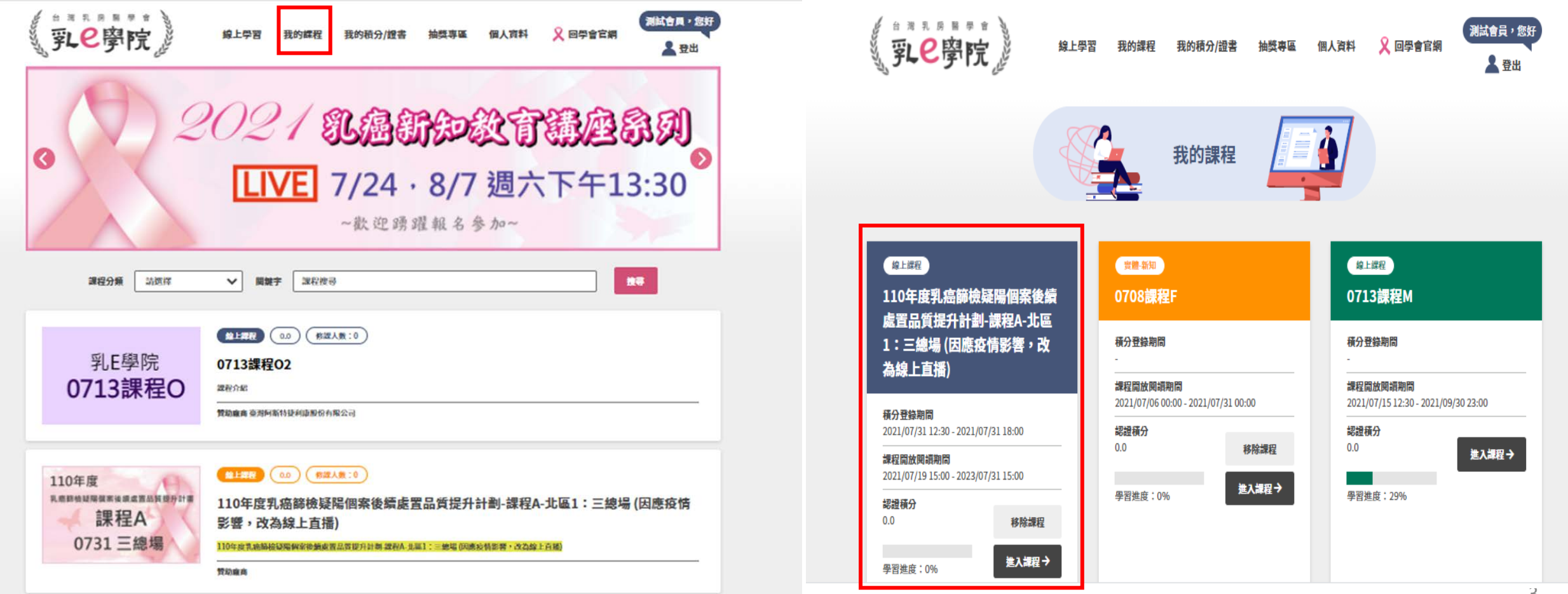

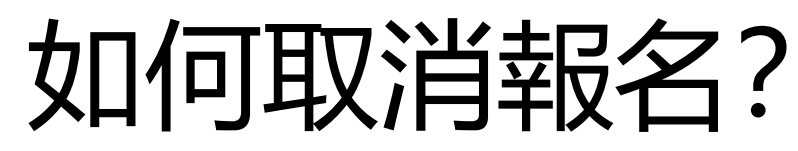

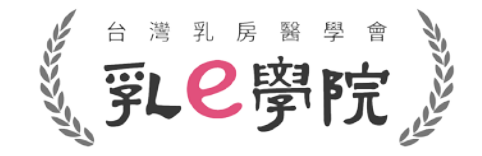

• 登入帳號,點選選單「我的課程」。

進入課程→

**黑羽进市 · 004** 

• 只要活動中尚未有學習進度,則可點選**「移除課程」(如下圖紅框highlight)** →如果之後需要取消已報名的課程,請自行點選**「移除我的課程」**,**不用聯絡秘書處**

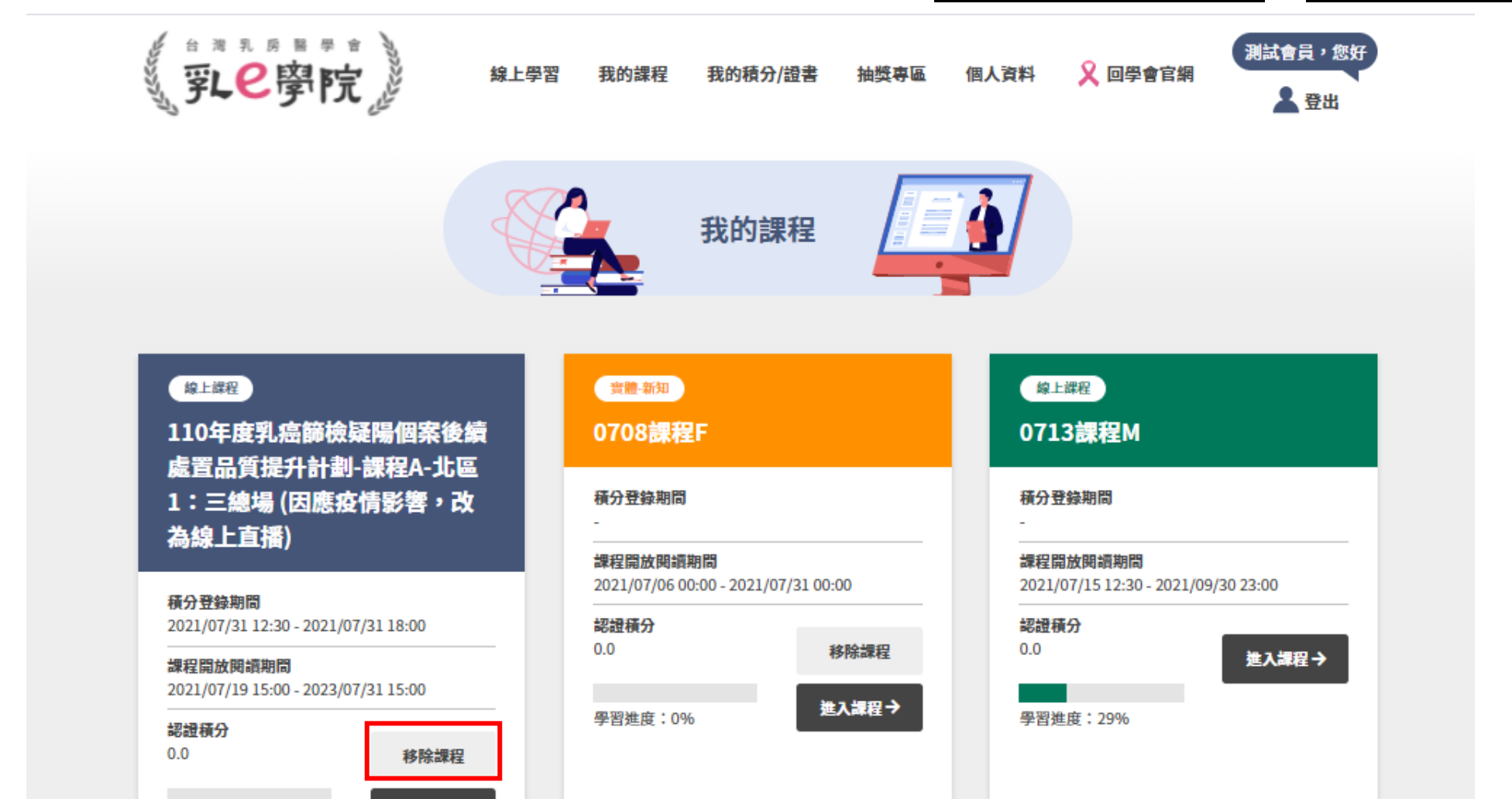

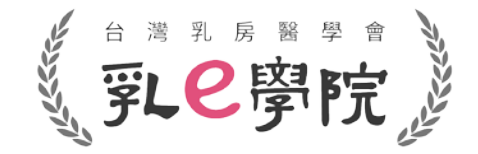

## 110年度國健署疑陽課程(共7場) 【觀看直播流程及積分注意事項】

## \*請務必在**有網路**的場所觀看直播\*

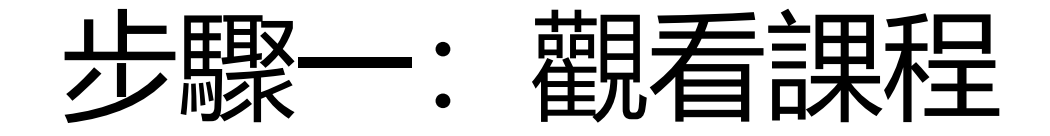

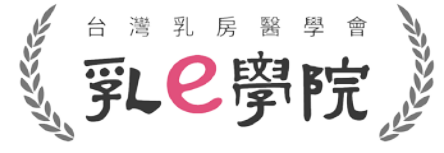

• 登入→於「我的課程」中選擇課程,點選「進入課程」。

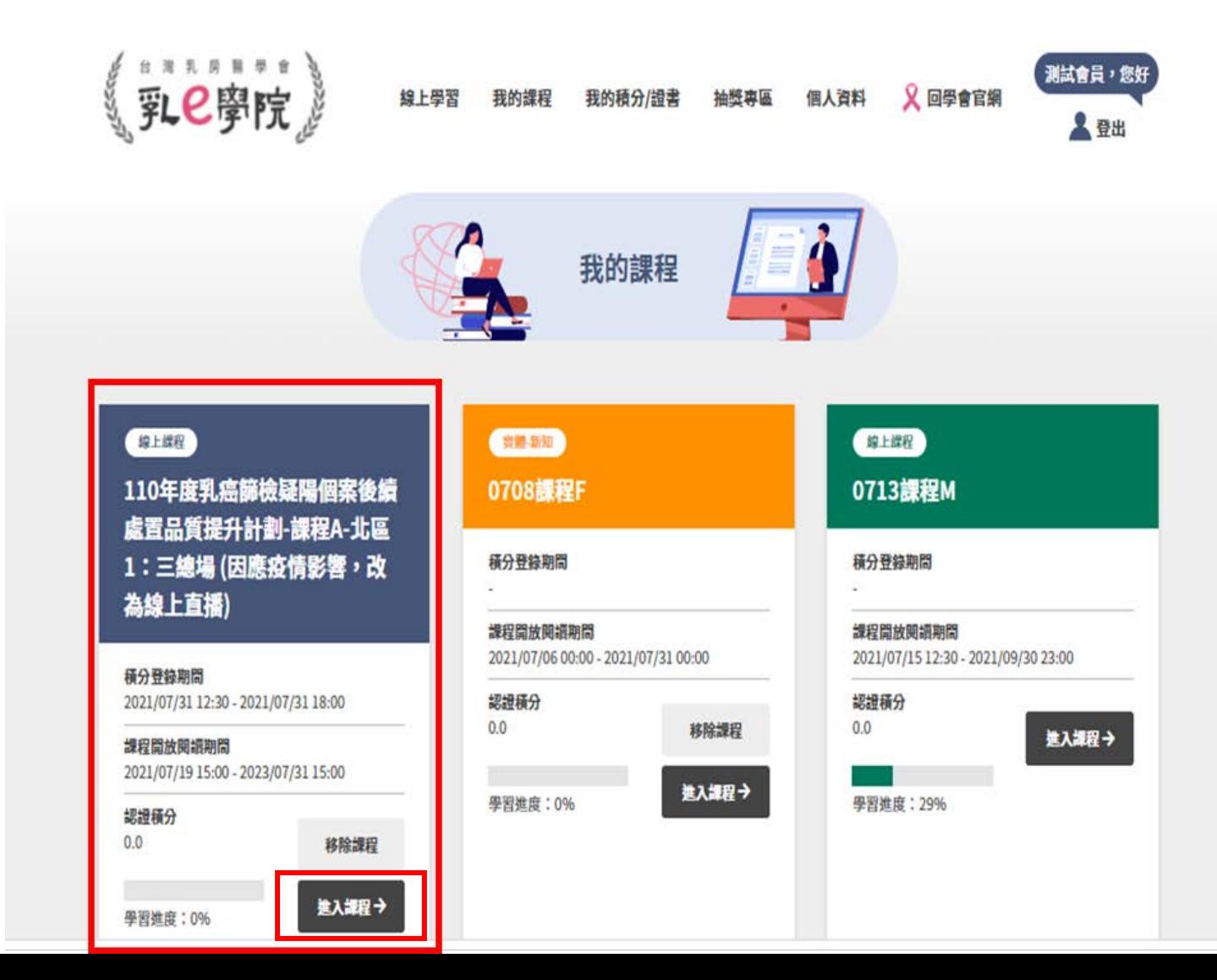

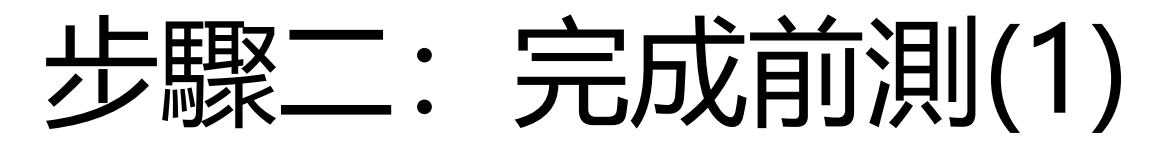

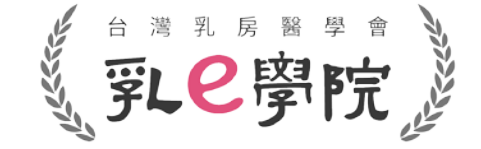

7

• 請務必於**直播日當天13:30前**完成**前測(活動2)及簽到(活動3)**。

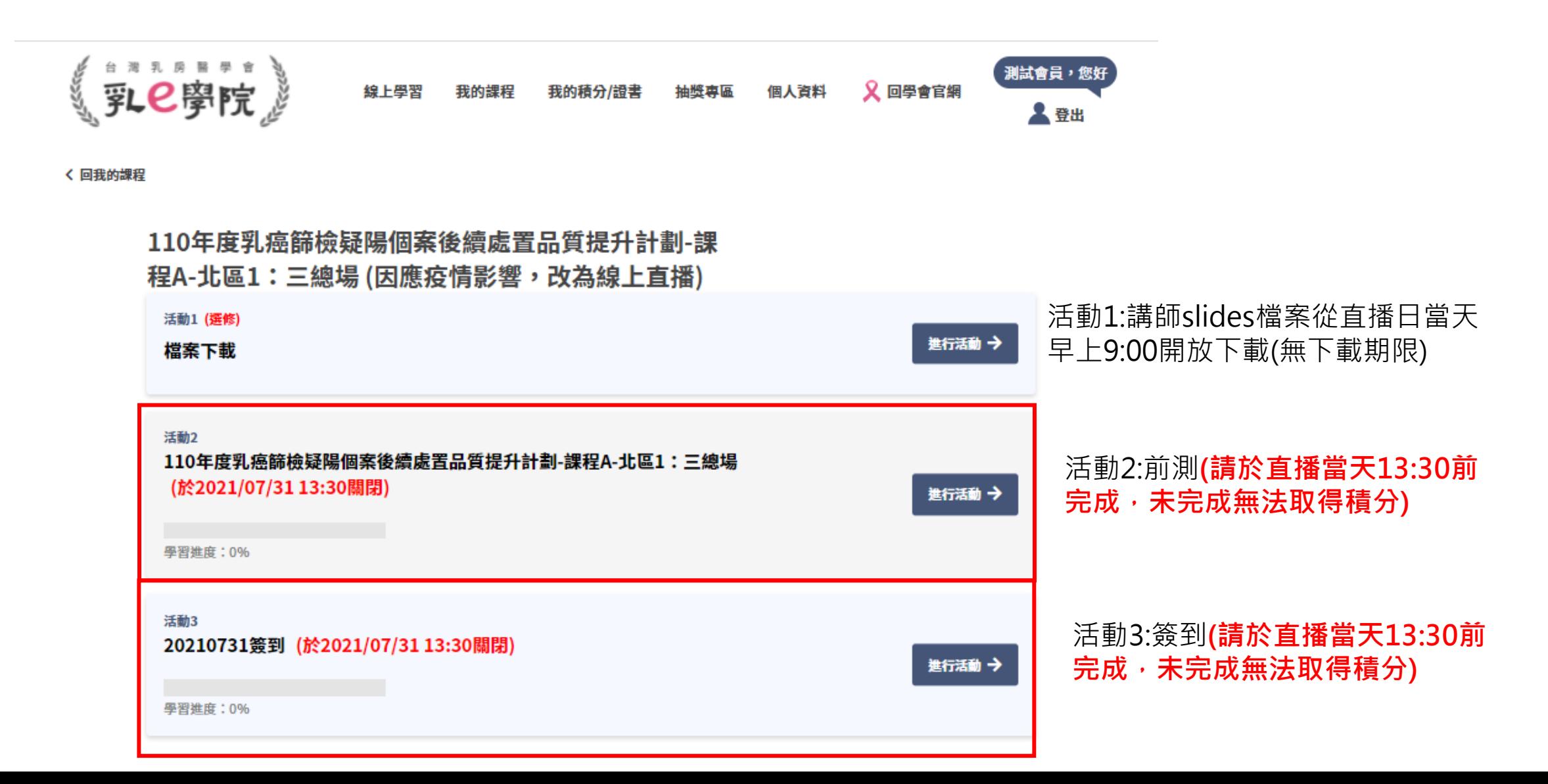

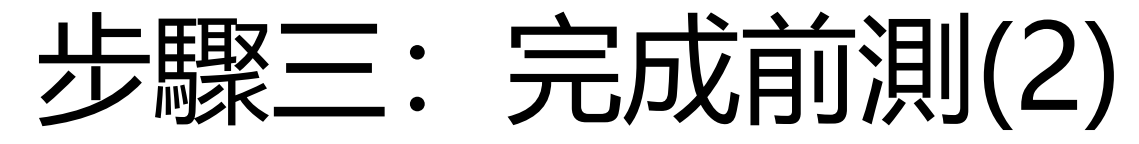

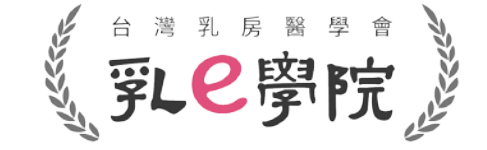

• 點選進入活動2,填寫完題目後,即可提交試卷(如下圖紅框highlight)。

2690214748364 110年度乳癌篩檢疑陽個案後續處置品質提升計劃-課程A-北區1:三總 場 1.對於超音波結構性報告組成,下列說明何者為錯誤? ○ 應說明檢查的目的或適應症 ○ 超音波報告內容不像乳房攝影,乳腺組織的背景組成不建議加入報告內容 ○ 應詳述檢查結果的重要發現 ○ 最後結果分類與建議處置 2.下列何者為乳房超音波Lexicon及報告系統 一致性的好處? ○ 使用統一的詞彙描述與分析病灶 ○ 規範報告的結構包含分類與處置 **每一題請務必確實填寫** ○ 建構篩檢的資料庫執行醫學評量 **(未完成者無法取得積分)**○ 以上皆是 3.超音波對於腫塊mass的描述Lexicon,下列何者為非? O Shape O Orientation o Interface **C** Echo pattern 4.乳攝疑陽個案後續處置,何者為非? ○ 可先行超音波檢查,若有與乳攝病灶大小相似,位置符合,且有把握者,可進行超音波指引切片。 ○ 若乳超無異常,追蹤即可,不管乳攝發現是否可疑。 ○ 應進行乳超與乳攝影像比對,影像與病理比對(若有切片),若不吻合,應行乳房放大攝影,以決定後續。 5.乳攝發現的腫塊(mass), 何者需要召回(recall, BI-RADS category:0)? ○ 單一規則腫塊。 ○ 含脂肪成份的乳内淋巴結(intramammaryLN)。 ○ 規則腫塊具有粗大鈣化或外圍具有一圈鈣化(rim calcifications)。

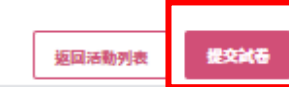

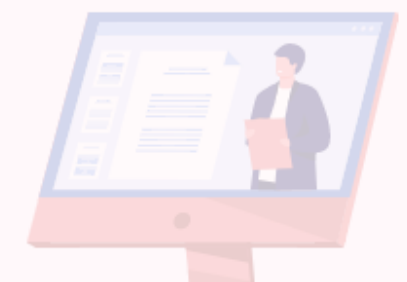

8

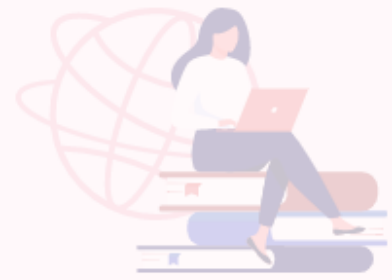

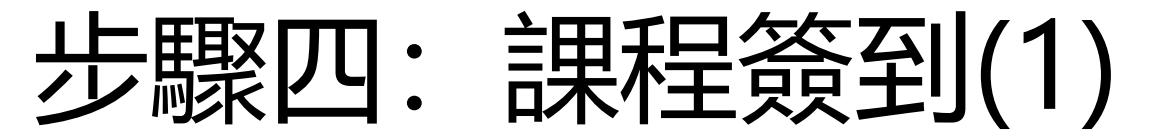

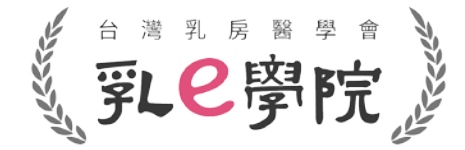

• 完成活動2-前測後,請點選「進入下一個活動」, 完成活動3-簽到並點選提交問卷(如下圖紅框highlight)。

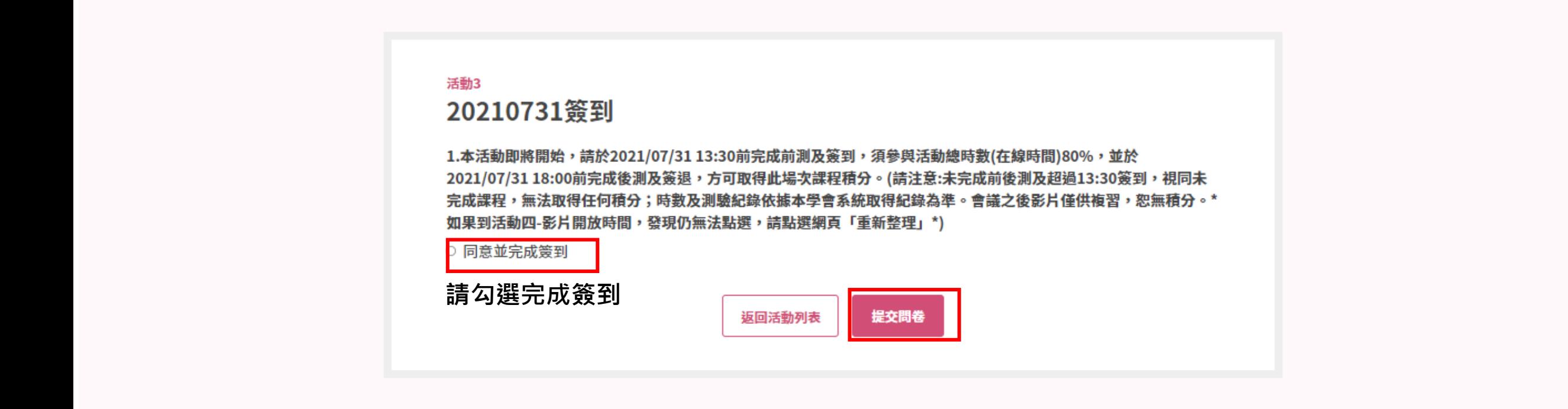

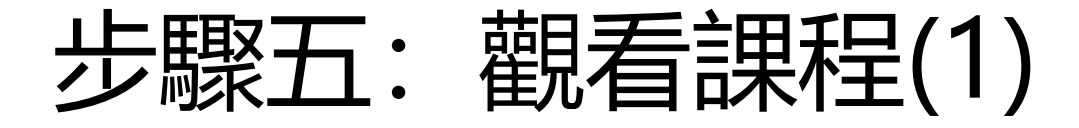

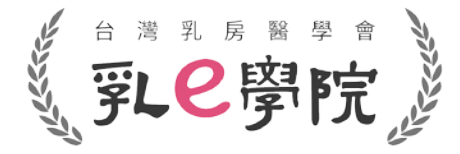

- 於課程開放(直播日當天13:10開放)後,點選進入活動4,開始觀看課程。 (如果到活動4開放時間,仍無法點選,**請點選網頁「重新整理」,再點擊進入活動4**)
- **進入活動4前,請務必確認是否已完成活動2-前測及活動3-簽到**,**直播日當天未於13:30前完 成**活動2-前測及活動3-簽到,**無法取得積分**,也無法觀看課程。

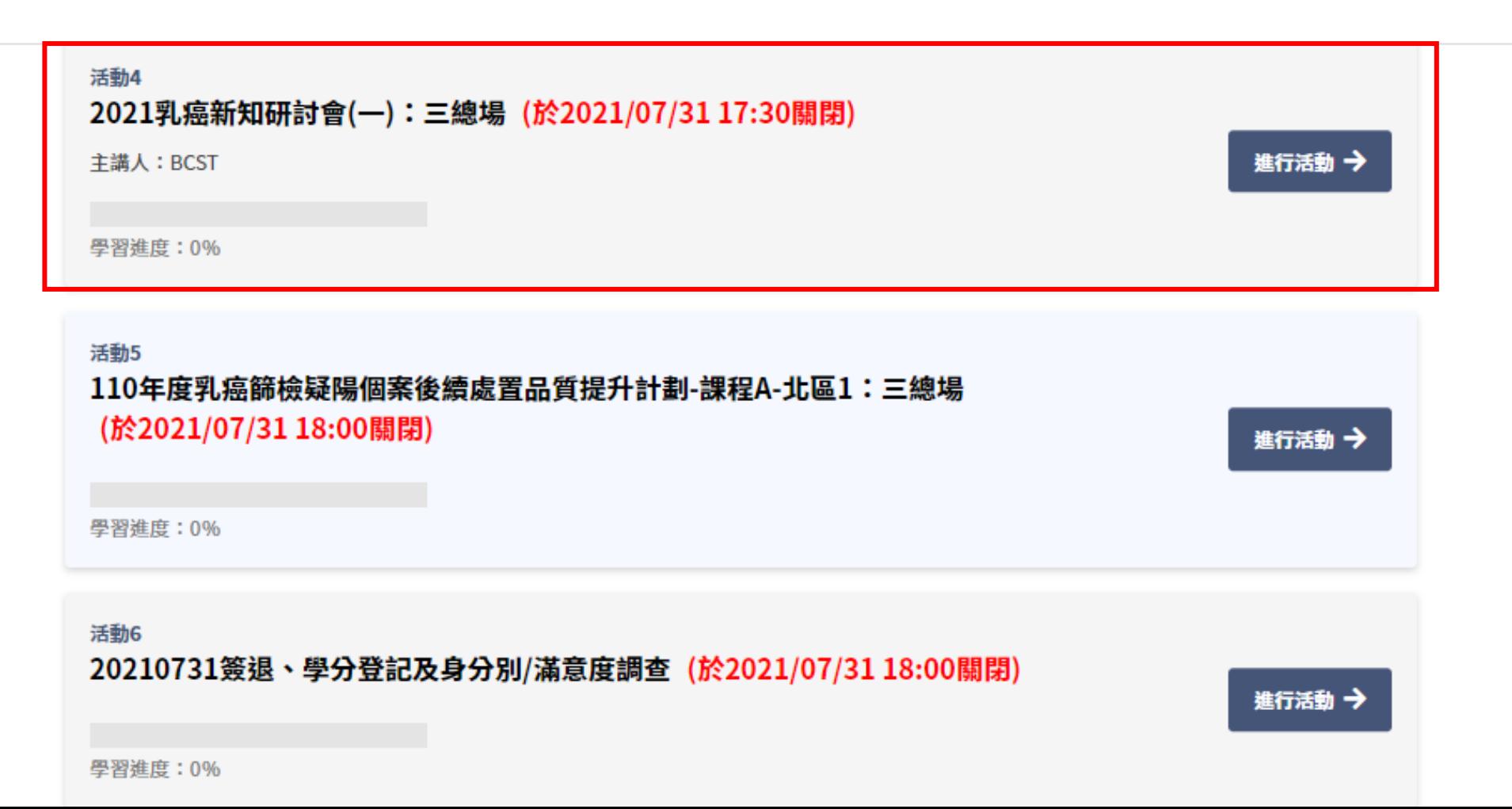

步驟六:觀看課程(2)

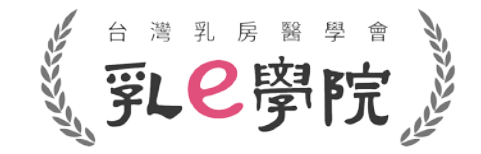

- 請**於活動開放時間內觀看課程**,**須參與活動總時數(在線時間)至少達80%**。
- 直播影片播放時,**同一台電腦/裝置請勿同步進行其他作業(例如:同時開其他視窗),否則影片會自動暫停, 無法完成學習進度並取得積分。**
- 建議一律用**電腦**操作,手機/平板容易發生中途離開畫面造成影片暫停之情況。

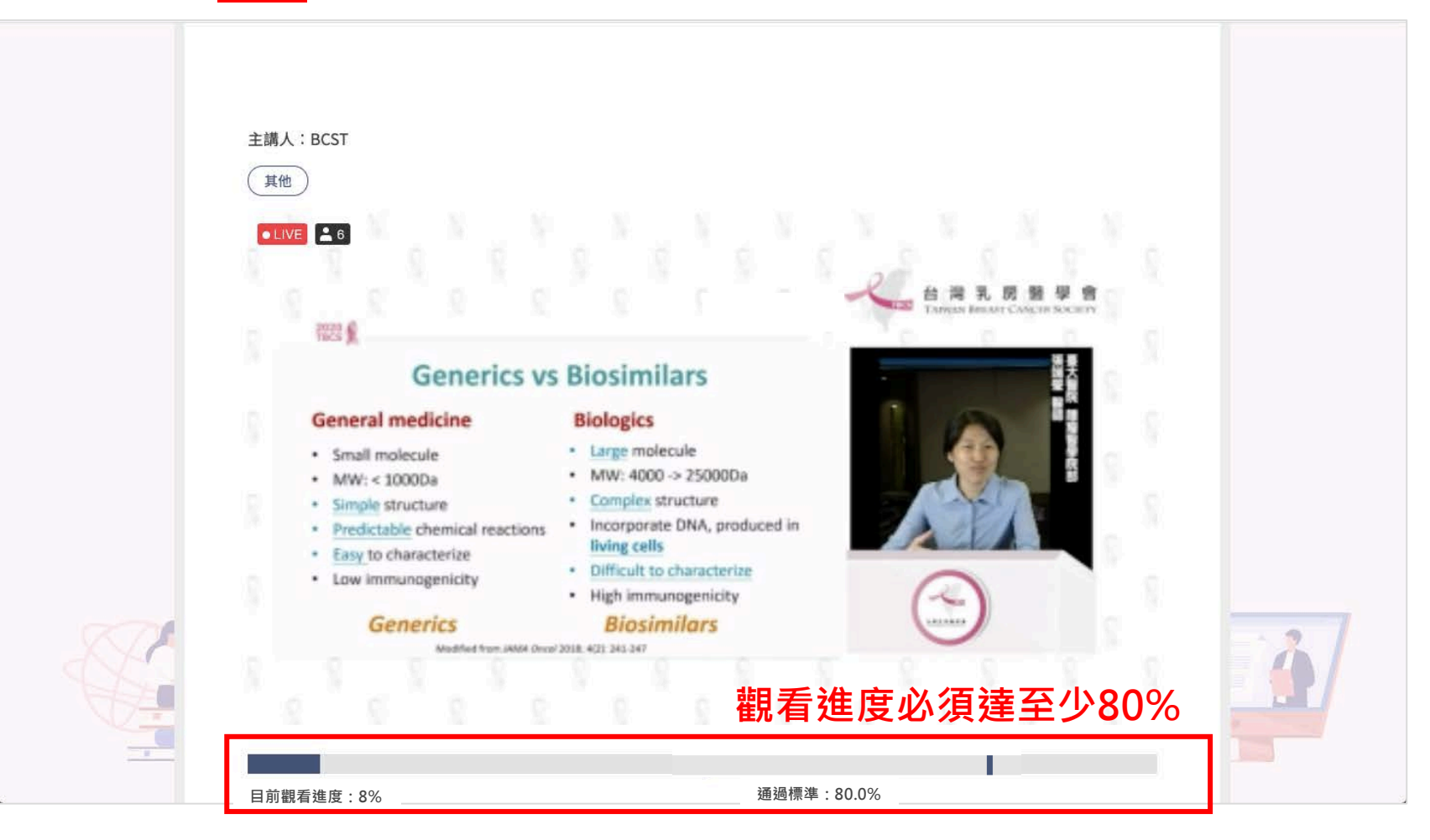

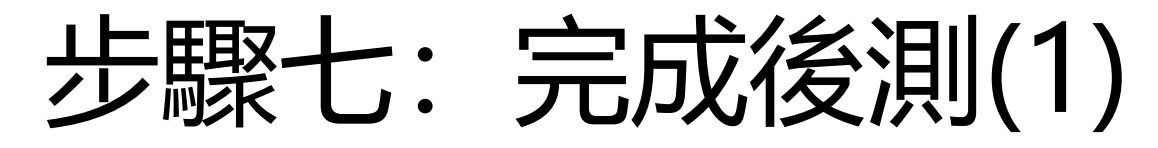

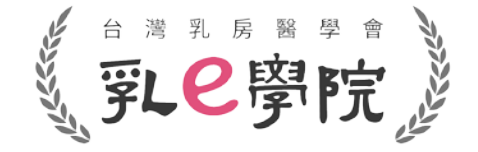

- 完成活動4→請務必於**直播當日18:00前**完成**後測(活動5)** 。
- 未於開放時間內完成者無法取得積分!

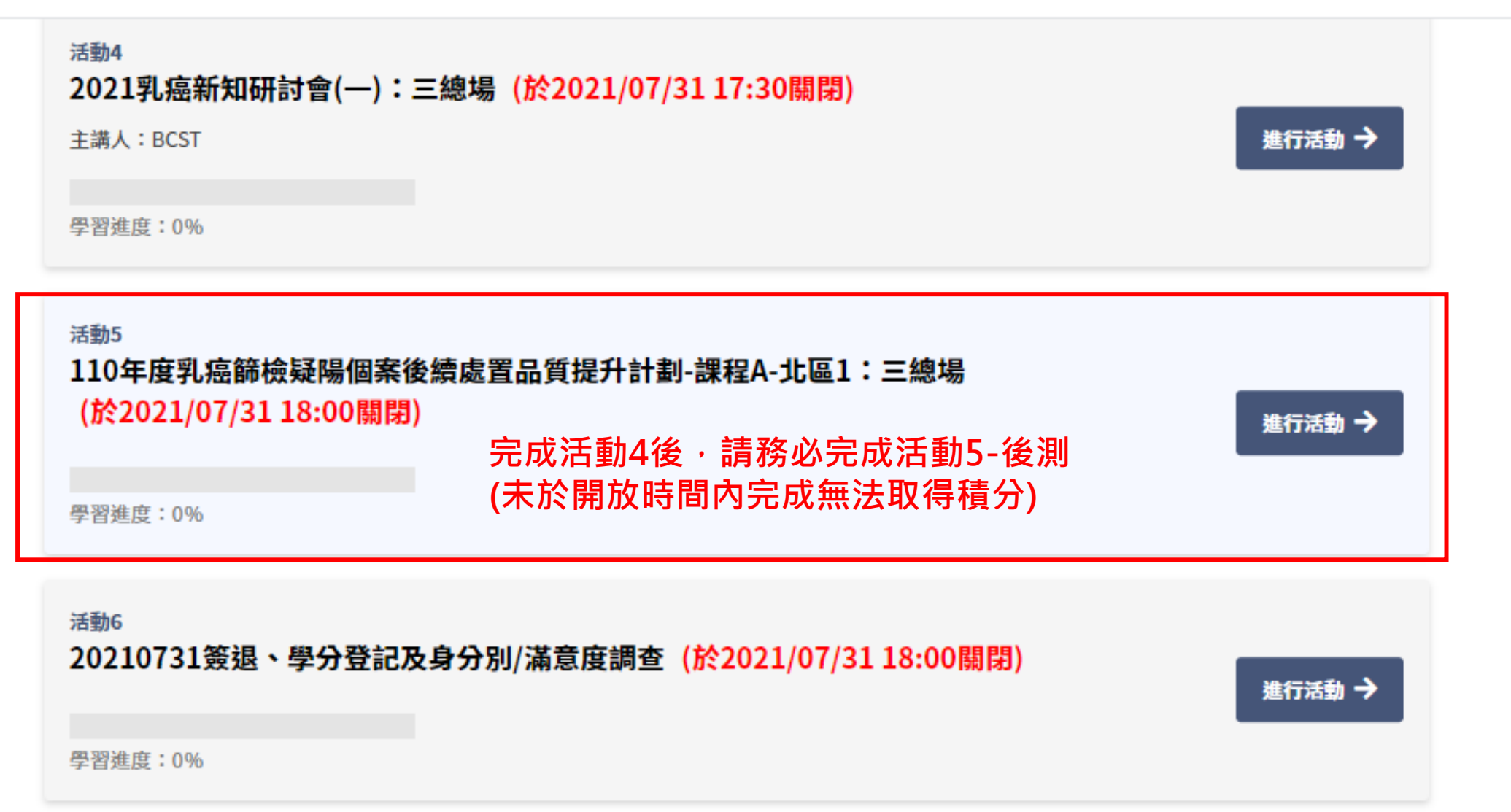

步驟八:完成後測(2)

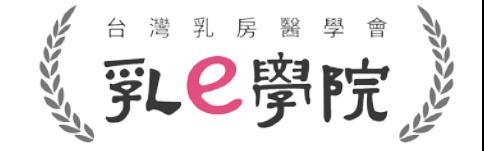

- 填寫完題目後**(前測與後測題目相同)**,即可提交試卷(如下圖紅框highlight)。
- 請務必在活動開放時間內完成,未完成者無法取得積分!

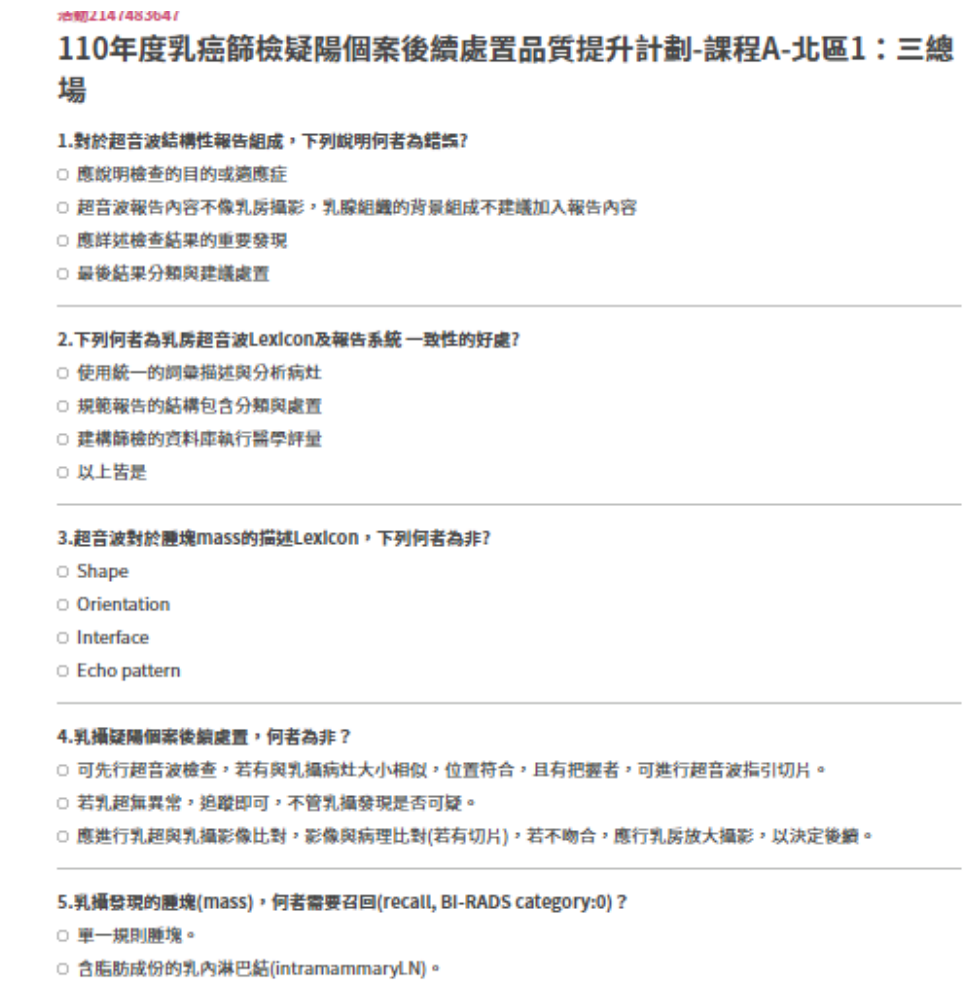

○ 規則腫塊具有粗大鈣化或外圍具有一圈鈣化(rim calcifications)。

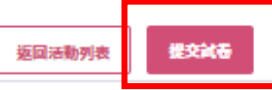

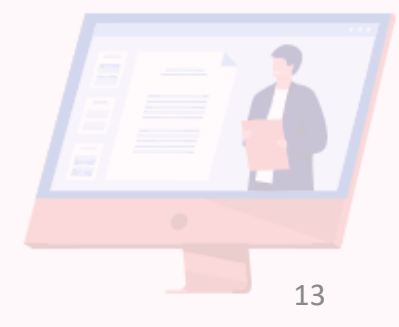

# 步驟九:課程簽退、學分登記及身分別/滿意度調查(1)

- 請務必於**直播當日18:00前完成簽退、進行學分登記及身分別/滿意度調查(活動6)**。
- 未於開放時間內完成者無法取得積分!

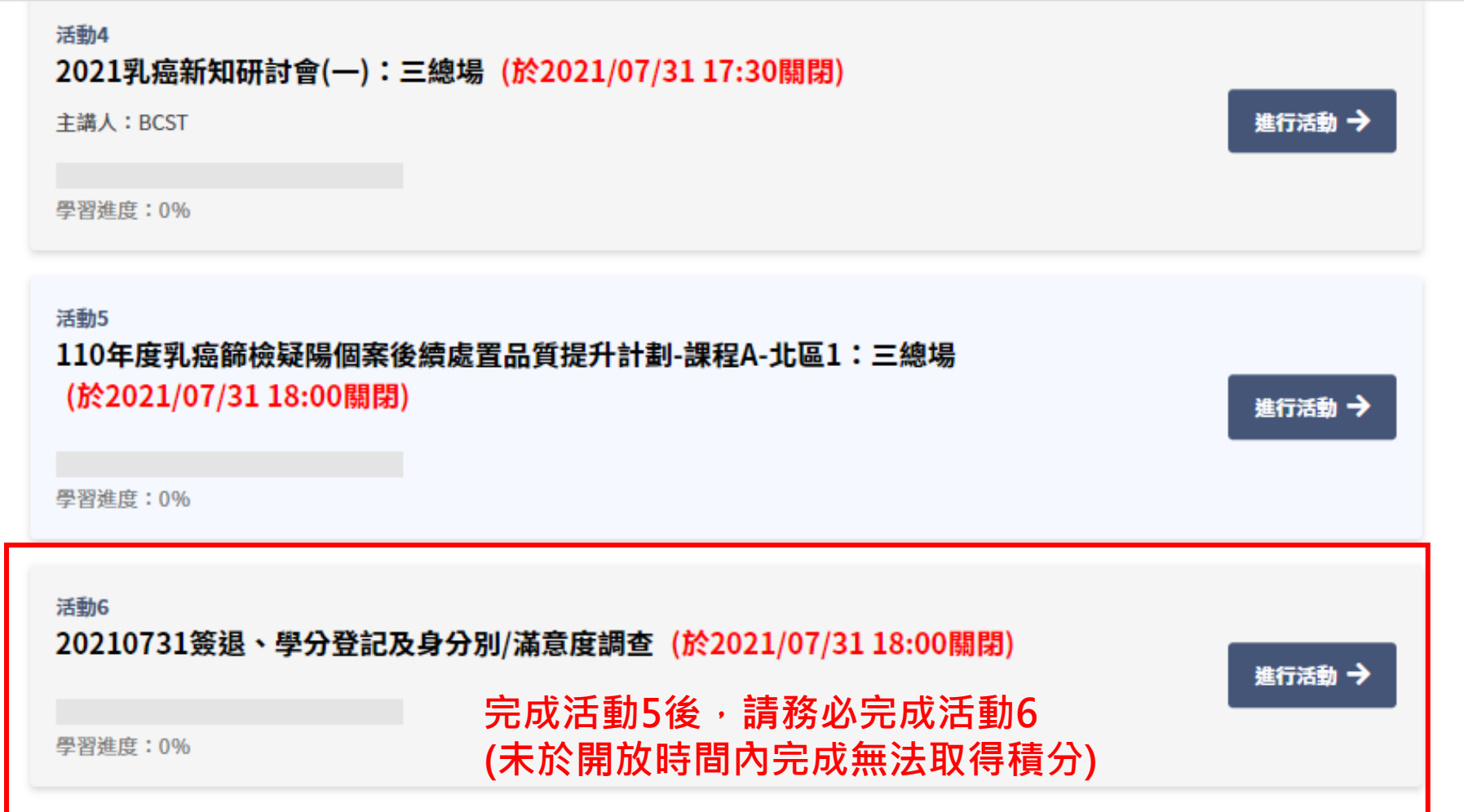

## 步驟十: 課程簽退、學分登記及身分別/滿意度調查(2) 。第28 第

- 點選簽退。
- 勾選欲申請學會之積分(複選)→完成身分別/滿意度調查→「提交問卷」 →完成本次課程。
- 未於活動開放時間內完成無法取得積分!

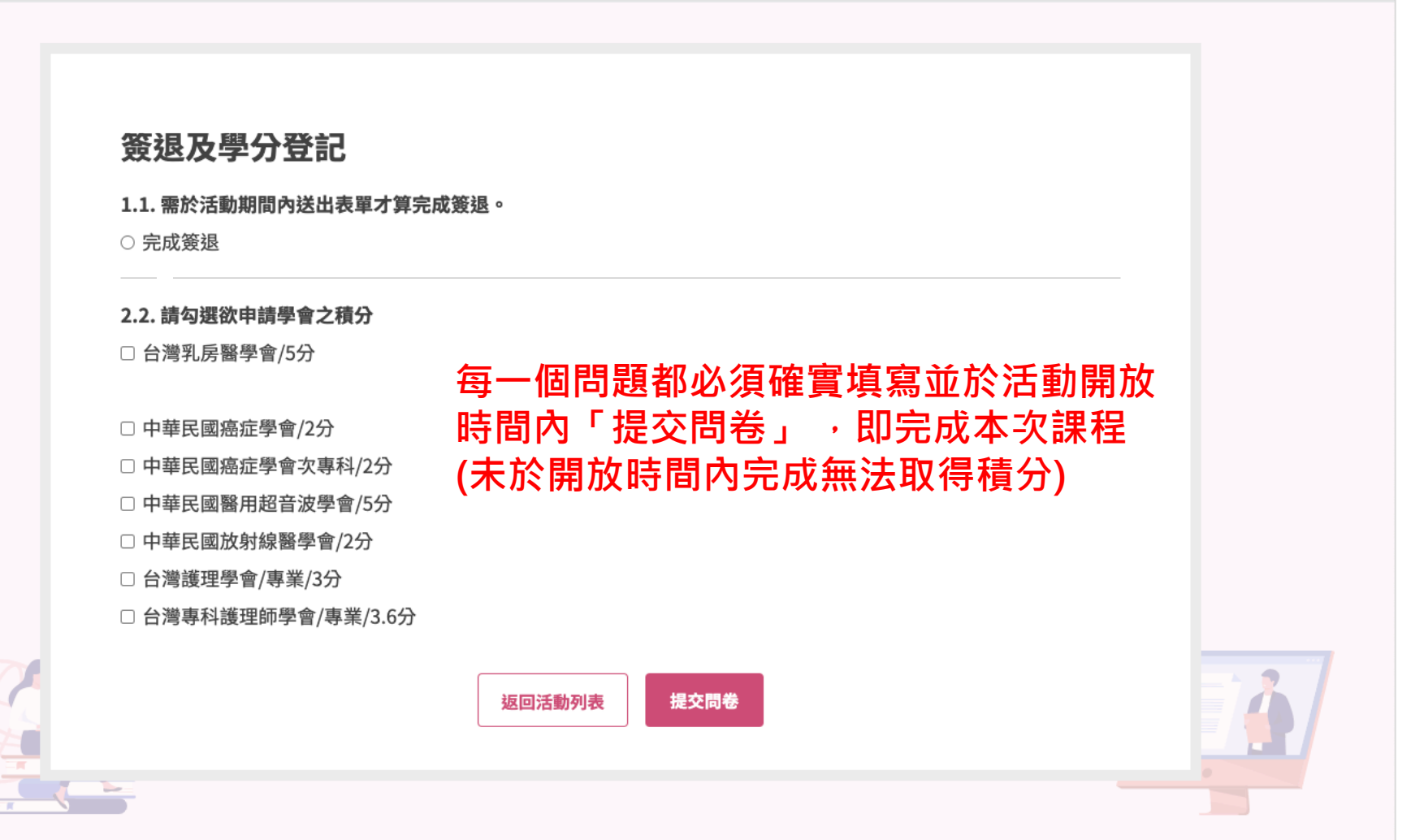

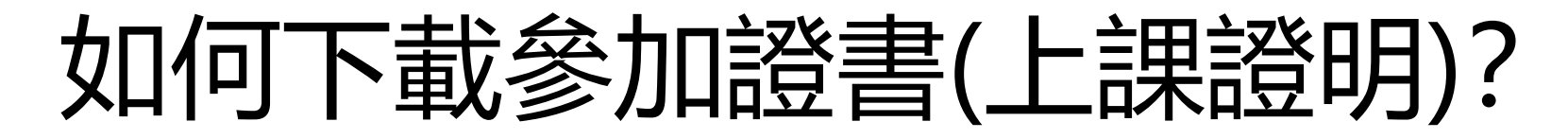

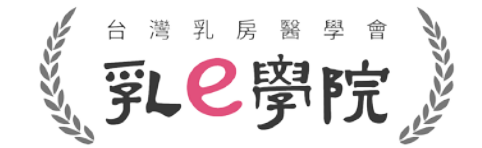

• **完成直播課程(活動2~活動6)後**,點選選單**「我的積分/證書」(如下圖紅框highlight)。**

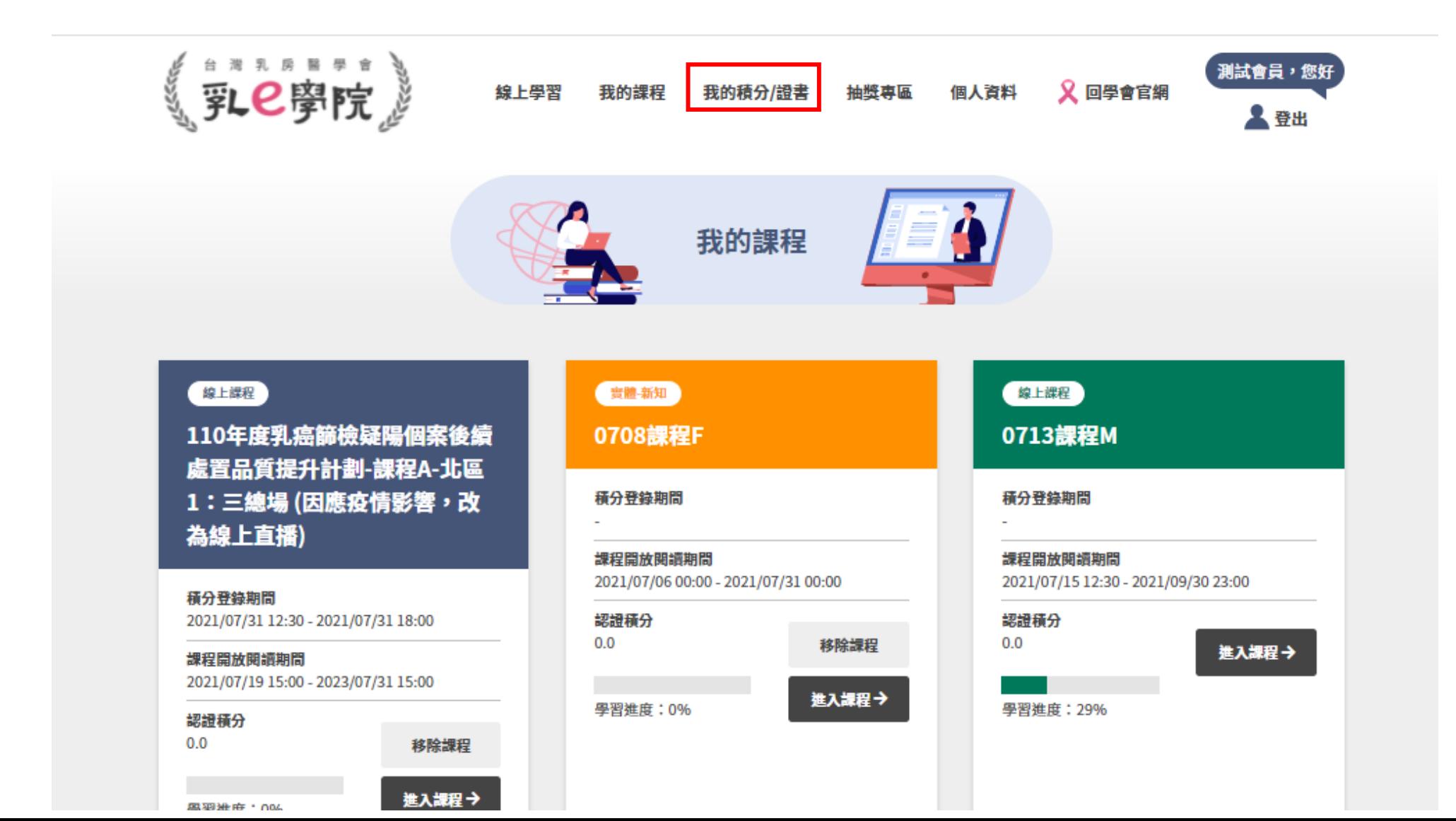

16

### 如何下載參加證書(上課證明)? 又凵1P」卜軍又参儿山豆青(工誅冠ワ月):<br>進入「我的積分/證書」後,選擇您所需證書的參加場次,下載參加證書(上課證明)。

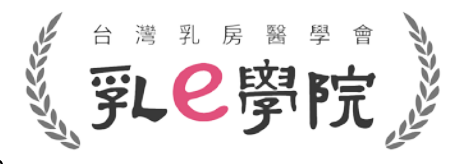

- 
- 110年度國健署疑陽課程,**於每場次直播課程完成(完成活動2~活動6)後,即可自行下載參加證書 (上課證明),不需來信向秘書處索取**。
- 須**確實完成該場次課程(完成活動2~活動6)後,才能下載參加證書** (未參加或是未完成課程,無法下載參加證書,也無法取得該場次課程的積分!)

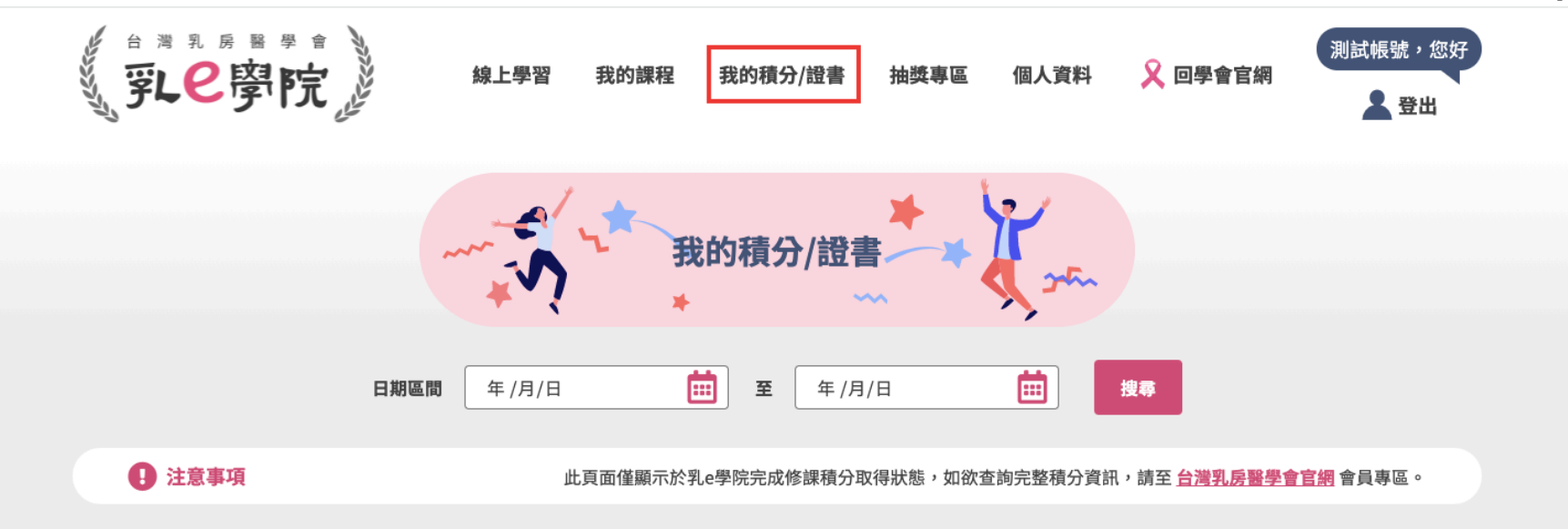

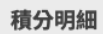

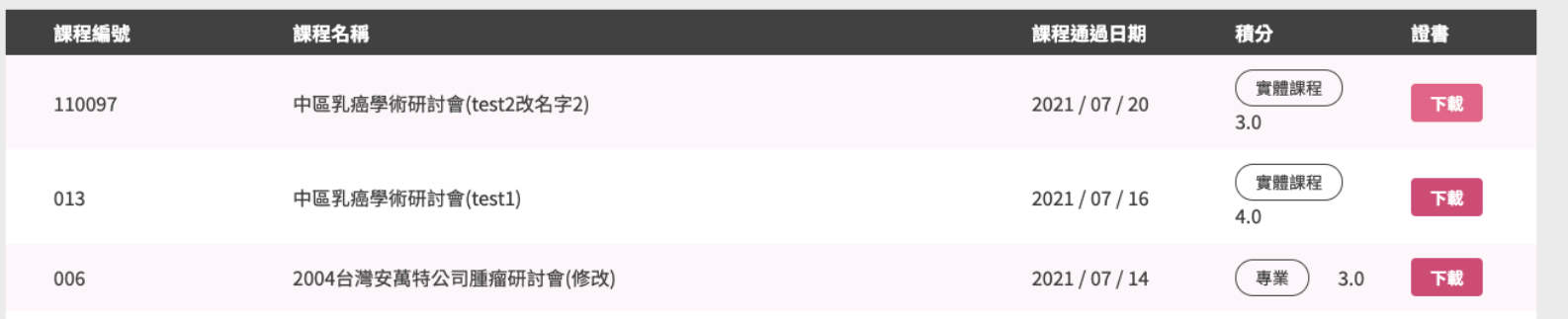

## 參加證書(上課證明)-可選擇下載成PDF檔

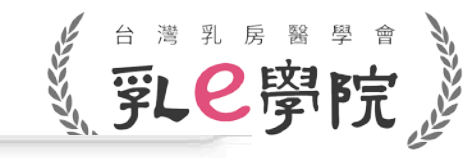

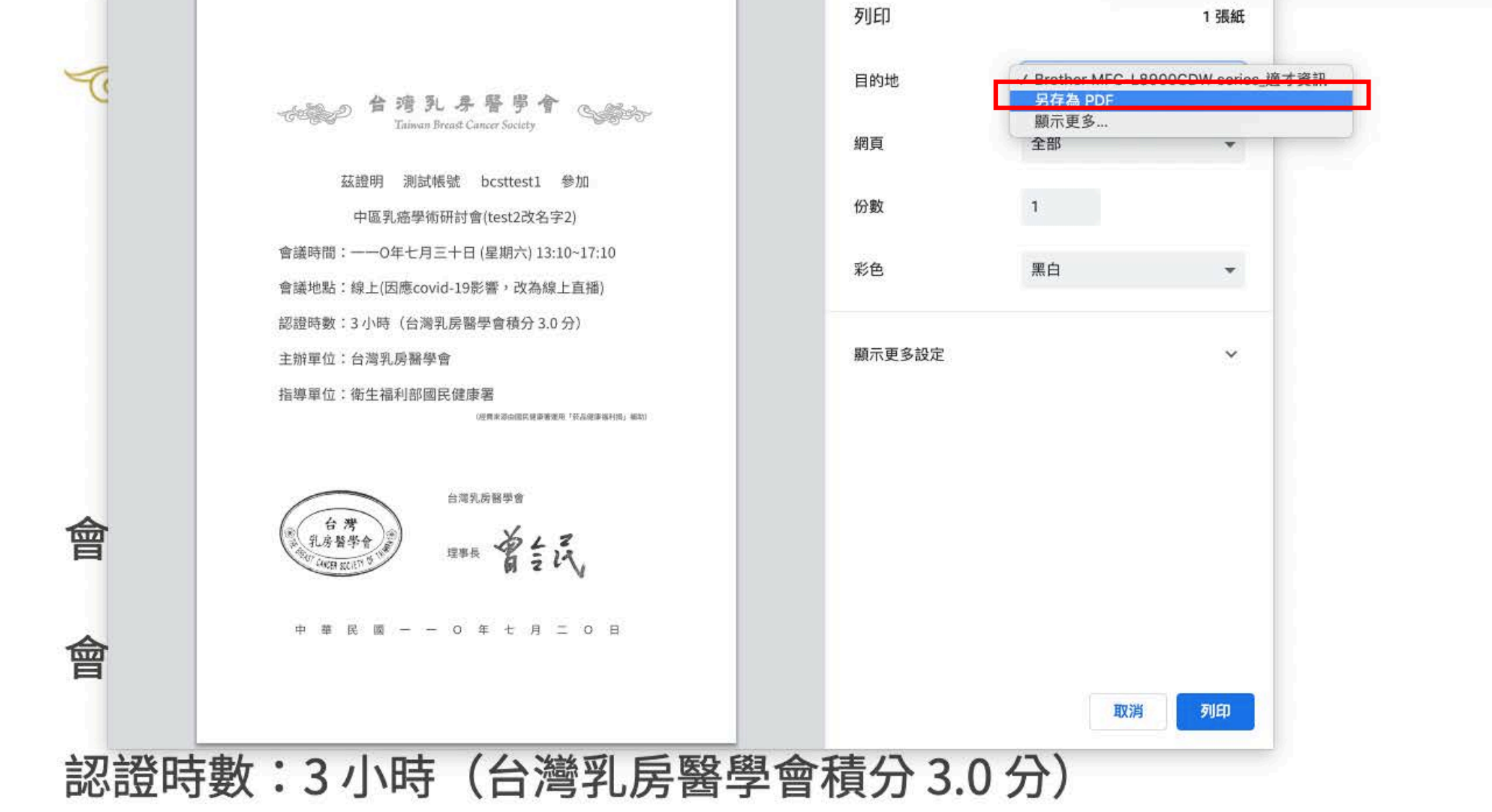

#### 主辦單位:台灣乳房醫學會

# 参加證書(上課證明)-可選擇列印(列印紙本參加證書)《 。

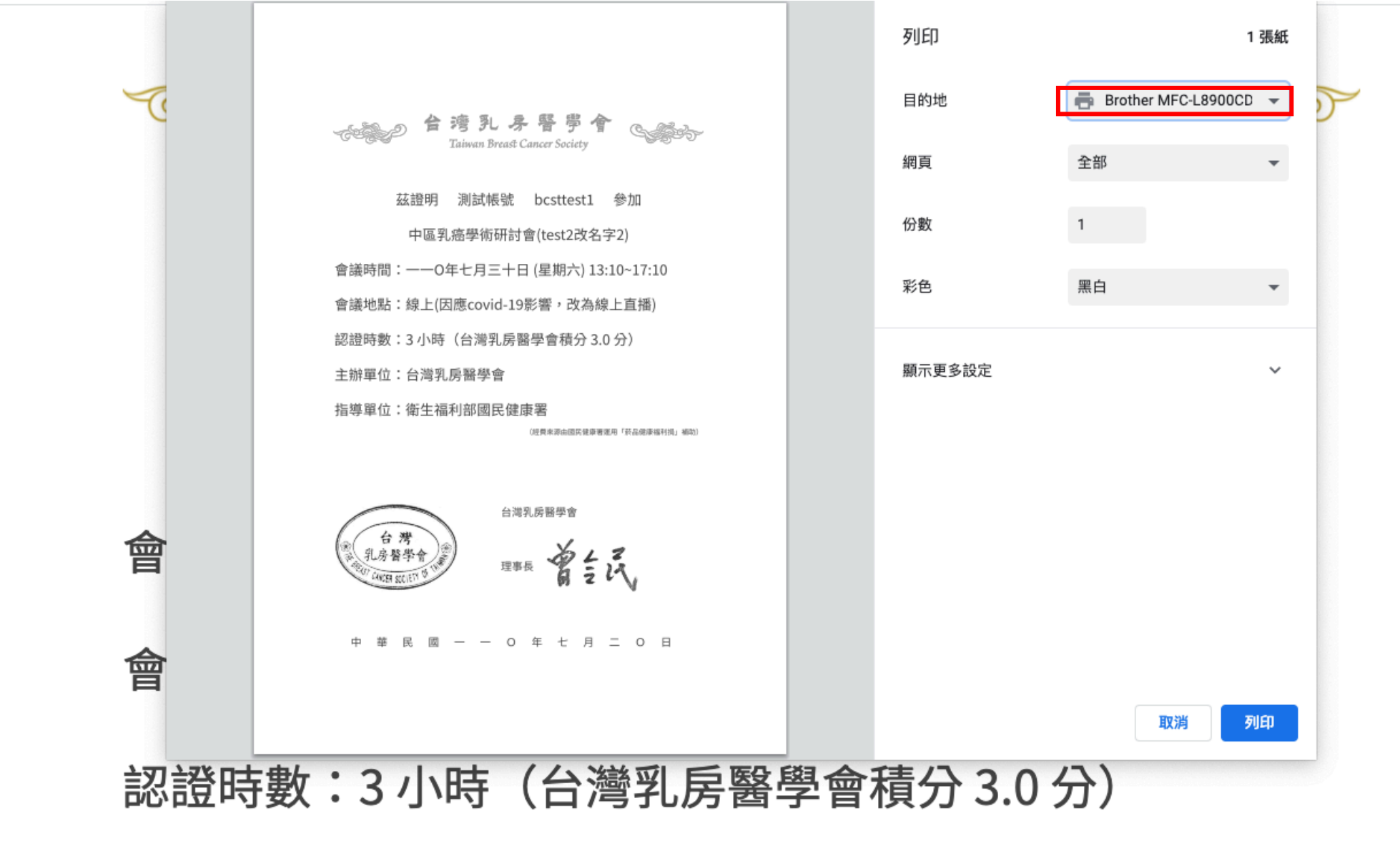

主辦單位:台灣乳房醫學會

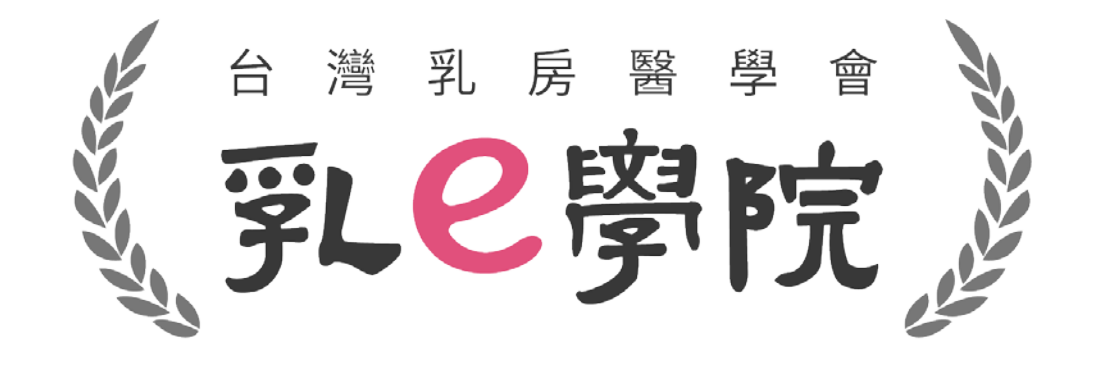

## 如有任何操作問題,請致電秘書處02-25239118 或來信詢問 [bcst@ms46.hinet.net](mailto:bcst@ms46.hinet.net) **請勿撥打國民健康署或資拓公司!**